## **How to Use P2P Camera**

Set the correct IP, gateway, DNS to make sure the IP camera can connect to WAN

click "network" $\rightarrow$ "Ethernet Setup", enter the right IP, gateway, DNS as below. NetWork | Media | Storage | Alarm | System | Network Status Ethernet Setup | WIFI Setup | ADSL Se Ethernet Setup Ethernet Setup MAC Address 00:7b:4b:0a:f0:ab **DHCP Function** Disable  $\overline{\phantom{a}}$ **IP Address** 192.168.1.75 Net Mask 255.255.255.0 Gateway 192.168.1.1 DNS1 210.21.196.6 DNS<sub>2</sub>  $-104.100$ NetWork | Media | Storage | Alarm | System | Network Status | Ethernet Setup | WIFI Setup | ADSL Setup<br>| IP Type IP Type IP Address 192.168.1.75 Gateway 192.168.1.1 Net Mask 255,255,255,0 DNS1 210.21.196.6 DNS2 202.96.134.133 WIFI Enable WIFI Enable MAC Address 7C:DD:90:44:91:18 IP Address 192.168.1.196 Gateway 192.168.1.1 Net Mask 255,255,255,0 ESSID cisco-J Connecting Station Bitrate  $135Mb/s$  $2.412$  GHz Frequency Access Point D8:24:BD:76:A0:F1 **Encryption Type WPA** Link Quality 100 Siagnal Level  $-80dB$ Signal Noise  $-54dB$ Cloud Login Status Login Status  $\mathbf{1}$ Device Cloud ID 103675.seetong.com

Visit the IP camera through IE or UC software;

Finally, a "Device Cloud ID" will be generated automatically, you can view the camera by: 1. visiting: [http://ID+.seetong.com](file:///D:/http:%2F%2FID+.seetong.com) Like: [http://103675.seetong.com](http://103675.seetong.com/)

2. visiting [http://seetong.com,](http://seetong.com/) then entering the Cloud ID to view it directly, or

registering as a new user and adding the camera.

3. Download the TSEE software,Using mobile phone to watch.

It's a must to find the right IP ,Default Gateway ,DNS when using P2P camera.

To get DNS, you can inquiry from the network provider, or obey the following steps:

Firstly, make sure your network was connected to WAN and you can surf the Internet normally,

Secondly, find the DNS in your computer by following: "start" - $\rightarrow$ "run" $\rightarrow$  enter "cmd",

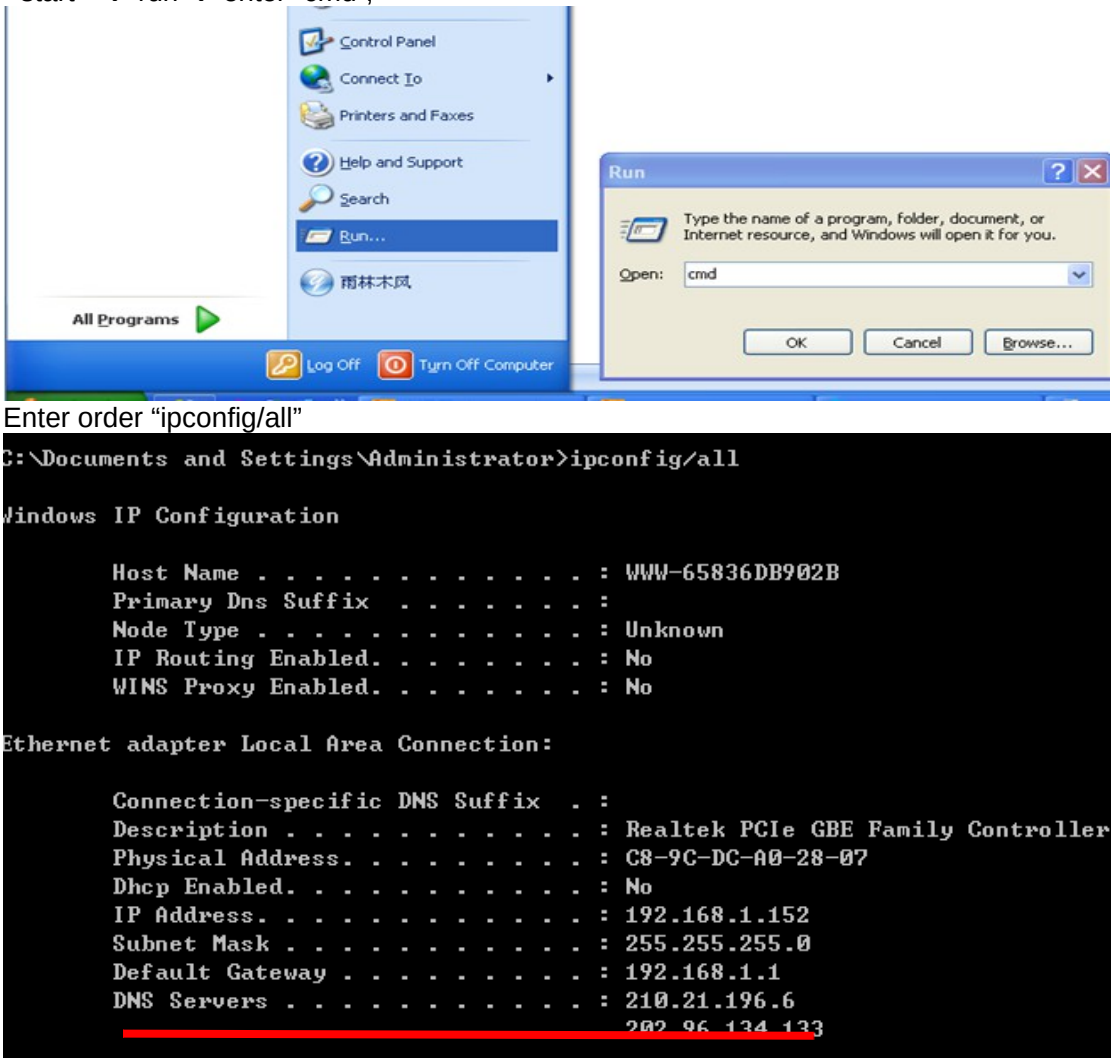

Then note it down.